# Sülearvuti põhifunktsioonid

Lisateavet HP toodete ja teenuste kohta leiate HP veebilehelt aadressil http://www.hp.com.

© Copyright 2010 Hewlett-Packard Development Company, L.P.

Windows ja Windows Vista on ettevõtte Microsoft Corporation USA-s registreeritud kaubamärgid.

Käesolevas dokumendis sisalduvat teavet võidakse ette teatamata muuta. Ainsad HP toodete ja teenuste garantiid on sätestatud otsestes garantiiavaldustes, mis on kaasas nende toodete ja teenustega. Käesolevas dokumendis avaldatut ei või mingil juhul tõlgendada täiendava garantii pakkumisena. HP ei vastuta siin leiduda võivate tehniliste või toimetuslike vigade ega puuduste eest.

Osanumber: 539907-E41

# Kasutusjuhendid

HP peab oma kohuseks vähendada oma toodete mõju keskkonnale. Seoses sellega pakume kasutusjuhendeid ja õppekeskusi arvuti kõvakettal üksuses Spikker ja tugi. Täiendav tugi ja kasutusjuhendite värskendused on saadaval veebis.

## Windowsi kasutajad

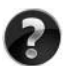

Otsite rohkem kasutusjuhendeid? Need on teie arvutis. Klõpsake: **Start > Spikker ja tugi > Kasutusjuhendid**

## Linuxi kasutajad

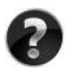

Otsite rohkem kasutusjuhendeid? Leiate need arvutiga kaasasolnud kettalt *User Guides* (Kasutusjuhendid).

# Ärikasutajate sülearvuti tellimisteenus

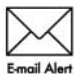

Hoidke toodet ajakohasena uusimate draiverite, paikade ja teadete abil. Meiliteel märguandeteatiste saamiseks registreeruge nüüd aadressil Email Alert www.hp.com/go/alerts.

# Lõppkasutaja litsentsileping (EULA)

IGA SELLESSE ARVUTISSE EELNEVALT INSTALLITUD TARKVARATOOTE INSTALLIMISE, KOPEERIMINE, ALLALAADIMISE VÕI MUUL VIISIL KASUTAMISEGA NÕUSTUTE JÄRGIMA HP LÕPPKASUTAJA LITSENTSILEPINGU (EULA) TINGIMUSI. KUI TE EI NÕUSTU NENDE LITSENTSITINGIMUSTEGA, ON AINUS HEASTAMISVAHEND KOGU KASUTAMATA TOOTE (RIISTVARA JA TARKVARA) TAGASTAMINE 14 PÄEVA JOOKSUL TAGASIMAKSE SAAMISEKS, TAGASIMAKSELE KOHALDUVAD MÜÜGIKOHA TAGASTUSPOLIITIKA TINGIMUSED. Kui soovite lisateavet või arvuti hinna täielikku tagasimaksmist, võtke ühendust kohaliku müügikohaga (müüjaga).

# Klienditoega ühenduse võtmine

Kui te ei leia oma küsimusele vastust kasutusjuhenditest ega õppekeskusest, siis võtke ühendust HP klienditoega aadressil:

www.hp.com/go/contactHP

Siis saate teha järgmist.

■ Suhelda võrgus HP tehnikuga.

✎ Kui tehniline tugivestlus pole teie valitud keeles saadaval, on see saadaval inglise keeles.

- Saata HP klienditoele meilisõnumi.
- Otsida HP klienditoe ülemaailmseid telefoninumbreid.
- Otsida HP teeninduskeskust.

## Seerianumbri sildi teave

Arvuti alumisel küljel olev seerianumbri silt sisaldab olulist infot, mida võib vaja minna, kui pöördute tehnilise toe poole.

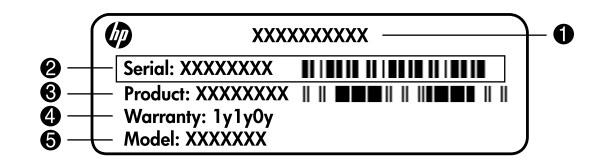

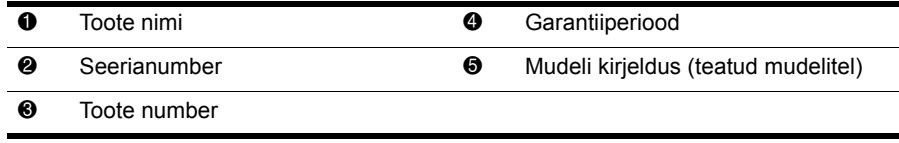

## **Garantiiteave**

Oma tootele kehtiva otsese HP piiratud garantii leiate oma arvuti menüüst Start ja/või karbis kaasasolevalt CD-lt/DVD-lt. Mõnedes riikides/piirkondades võidakse HP piiratud garantii anda kaasa karbis, trükitud kujul. Riikides/piirkondades, kus garantiid trükitud kujul pole, võite küsida trükitud koopiat aadressil www.hp.com/go/orderdocuments või kirjutada alloleval aadressil.

Põhja-Ameerika:

Hewlett Packard, MS POD, 11311 Chinden Blvd, Boise, ID 83714, USA

Euroopa, Lähis-Ida, Aafrika:

Hewlett-Packard, POD, Via G. Di Vittorio, 9, 20063, Cernusco s/Naviglio (MI), Italy Aasia Vaikse ookeani piirkond:

Hewlett-Packard, POD, P.O. Box 200, Alexandra Post Office, Singapore 911507 Palun lisage toote number, garantiiperiood (kirjas seerianumbri sildil), nimi ja postiaadress.

# Sisukord

### 1. peatükk. Teabe leidmine

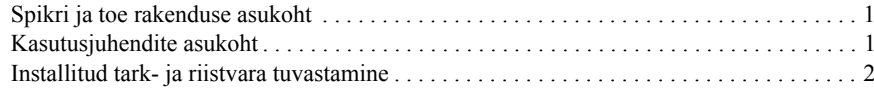

#### 2. peatükk. Mis edasi?

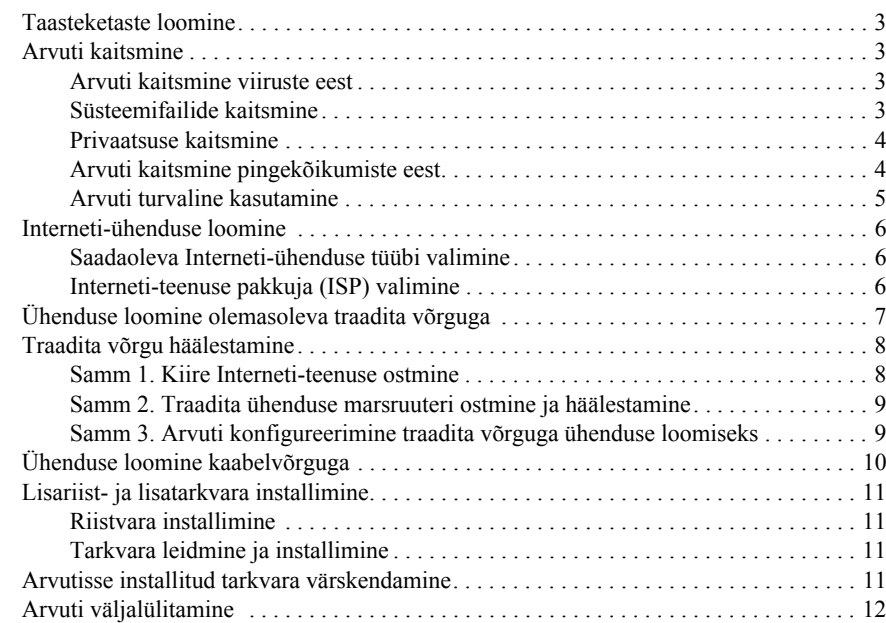

## 3. peatükk. Tõrkeotsing

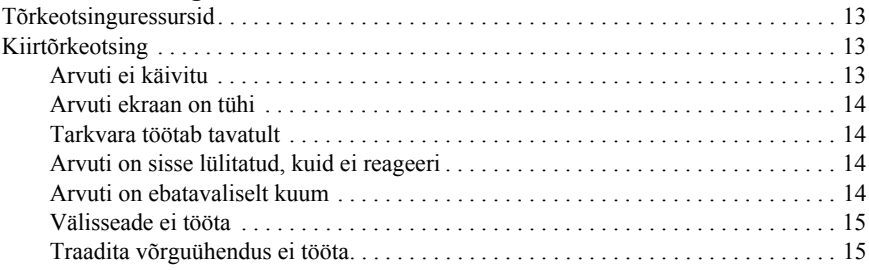

## Lisa A. Varundusja taaste

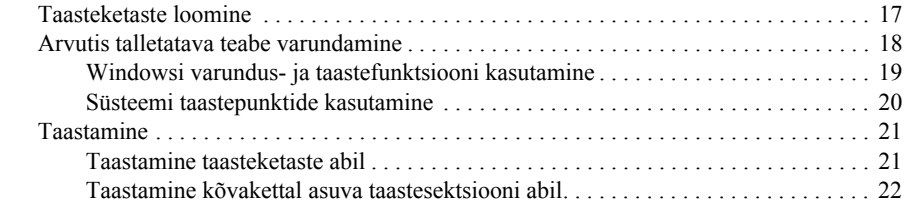

#### Lisa B. Spetsifikatsioon

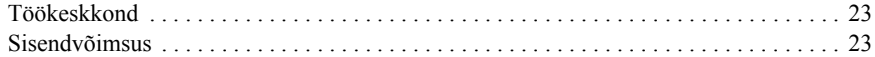

### Lisa C. Tavahooldus

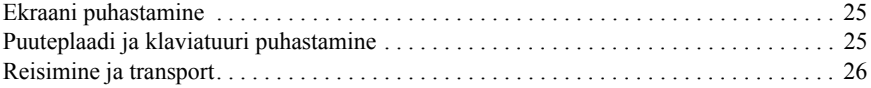

#### Tähestikuline register

# 1. peatükk. Teabe leidmine

# Spikri ja toe rakenduse asukoht

✎ Spikri ja toe rakendus on arvutisse eelinstallitud. Spikri ja toe rakenduse kasutamiseks pole Interneti-ühendust tarvis.

Spikri ja toe rakenduse avamiseks klõpsake nuppu **Start** ja seejärel käsku **Help and Support** (Spikker ja tugi). Lisaks teabele Windows®-i kohta sisaldab spikri ja toe rakendus järgmist teavet ja tööriistu:

- teave arvuti kohta, nt mudel ja seerianumber, installitud tarkvara, riistvarakomponendid ja spetsifikatsioon;
- teave arvuti kaitsmise kohta:
- teave selle kohta, kuidas saavutada aku parim jõudlus;
- teave traadita võrgu häälestamise kohta.

# Kasutusjuhendite asukoht

Kasutusjuhendid ning normatiivne ja ohutusalane teave on arvutis olemas ning neile pääseb juurde spikri ja toe rakenduse kaudu.

» Spikri ja toe rakenduses sisalduvate kasutusjuhendite kasutamiseks klõpsake nuppu **Start**, käsku **Help and Support** (Spikker ja tugi) ja seejärel üksust **User Guides** (Kasutusjuhendid).

✎ Mõne mudeli kasutusjuhendid võivad olla saadaval ka kettal *User Guides* (Kasutusjuhendid).

## Installitud tark- ja riistvara tuvastamine

Arvutisse eelinstallitud tarkvara loendi nägemiseks toimige järgmiselt.

» Klõpsake nuppu **Start** ja seejärel käsku **All Programs** (Kõik programmid).

✎ Kui soovite mõne programmi avada, topeltklõpsake selle nime.

✎ Täpsemat teavet arvutis sisalduva tarkvara kohta leiate tarkvara tootja juhistest, mis võivad olla tarkvaraga kaasas, kettal või tootja veebisaidil.

Arvutisse eelinstallitud riistvara loendi nägemiseks toimige järgmiselt.

- 1. Klõpsake nuppu **Start**, käsku **Computer** (Arvuti) ja seejärel üksust **System properties** (Süsteemiatribuudid).
- 2. Klõpsake vasakul paanil üksust **Device Manager** (Seadmehaldur).

Seadmehalduri abil saab ka riistvara lisada ja seadmete konfiguratsioone muuta.

✎ Windows® sisaldab arvuti turvalisuse parandamiseks kasutajakonto kontrolli funktsiooni. Teilt võidakse küsida luba või parooli selliste toimingute tegemisel nagu tarkvara installimine, utiliitide käitamine või Windowsi sätete muutmine. Lisateavet on spikri ja toe rakenduses.

# 2. peatükk. Mis edasi?

## Taasteketaste loomine

Pärast arvuti esmakordset häälestamist on soovitatav luua süsteemi kõigi algsätetega taasteketaste komplekt. Taastekettaid kasutatakse arvuti käivitamiseks (buutimiseks) ning operatsioonisüsteemi ja tarkvara algsätete taastamiseks süsteemirikke või ebastabiilsuse korral. Teavet taasteketaste komplekti loomise kohta leiate käesoleva juhendi lisast A "Varundamine ja taaste".

## Arvuti kaitsmine

Selles jaotises on selgitatud, kuidas kaitsta arvutit viirusest, turvaaugust, toitepinge kõikumisest või süsteemirikkest tingitud kahjustuste eest.

#### Arvuti kaitsmine viiruste eest

Kui kasutate arvutit e-posti saatmiseks või Interneti sirvimiseks, on see avatud arvutiviirustele, mis võivad halvata operatsioonisüsteemi, rakenduste või utiliitide töö või põhjustada nende töös tõrkeid.

Viirusetõrjetarkvara suudab tuvastada enamiku viirusi, need hävitada ja enamikul juhtudel ka nende tekitatud kahju parandada. Hiljuti avastatud viiruste vastu pideva kaitse tagamiseks tuleb viirusetõrjetarkvara hoida ajakohasena.

Arvutisse on eelinstallitud viirusetõrjetarkvara Norton Internet Security.

- Eelnevalt installitud Norton Internet Security võimaldab saada tasuta värskendusi 60 päeva jooksul. Soovitame tungivalt kaitsta oma arvutit uute viiruste vastu ka pärast 60 päeva möödumist, ostes endale laiendatud värskendusteenuse.
- Viirusetõrjetarkvara Norton Internet Security avamiseks või selle kohta lisateabe saamiseks klõpsake nuppu **Start**, käsku **All Programs** (Kõik programmid) ja seejärel üksust **Norton Internet Security**.

#### Süsteemifailide kaitsmine

Operatsioonisüsteem ning varundus- ja taastetarkvara pakuvad süsteemi varundamiseks ja süsteemi optimaalse funktsionaalsuse taastamiseks mitut võimalust. Lisateavet leiate lisast A "Varundamine ja taaste".

#### Privaatsuse kaitsmine

Kui kasutate arvutit e-posti saatmiseks, Interneti sirvimiseks või võrku ühendatuna, on võimalik, et volitamata isikud saavad teie või arvuti kohta teavet hankida.

Arvuti privaatsuse kaitse funktsioonide optimeerimiseks järgige järgmisi juhiseid.

- Värskendage regulaarselt operatsioonisüsteemi ja tarkvara. Paljud tarkvaravärskendused sisaldavad turvatäiustusi.
- Kasutage tulemüüri. Tulemüüritarkvara jälgib arvutisse sissetulevat liiklust ja blokeerib sõnumid, mis ei vasta kindlatele turvakriteeriumidele. Mõni tulemüür jälgib ka arvutist väljuvat liiklust.

## Arvuti kaitsmine pingekõikumiste eest

Arvuti kaitsmiseks ebaühtlasest elektrivarustusest või äikesest tingitud pingekõikumiste eest toimige järgmiselt.

- Ühendage arvuti toitejuhe eraldi ostetavasse, kvaliteetsesse liigpingekaitsmesse. Liigpingekaitsmeid müüakse enamikus arvuti- ja elektroonikapoodides.
- Äikese ajal kasutage arvutiga töötamisel akutoidet või lülitage arvuti välja ja lahutage toitejuhe pistikupesast.
- Paigaldage võimaluse korral liigpingekaitse ka modemi ühenduskaablile (kui kasutate modemit), mis ühendab modemit telefoniliiniga. Telefoniliini liigpingekaitsmed on saadaval paljudes riikides/piirkondades ning neid müüvad arvuti- ja elektroonikapoed.

#### Arvuti turvaline kasutamine

ÅHOIATUS! Elektrilöögi või seadmete kahjustamise vältimiseks järgige järgmisi juhiseid.

- Ühendage toitejuhe pistikupessa, millele pääseb igal ajal kergesti ligi.
- Arvuti vooluvõrgust eraldamiseks eemaldage toitejuhe pistikupesast (mitte arvuti tagant).
- Kui teie arvuti toitejuhtmel on kolme viiguga ühenduspistik, ühendage toitejuhe maandatud kolmeviigulisse pistikupessa. Ärge jätke toitejuhtme maandusviiku ühendamata, ühendades näiteks kaheviigulise adapteri. Maandusviik on oluline ohutustegur.

ÅHOIATUS! Teavet raskete vigastuste vältimise kohta leiate *ohutuse ja mugavuse juhendist*. Juhendis kirjeldatakse nõuetele vastavat töökoha paigutust ning arvutikasutajate õiget kehahoiakut, tervisekaitset ja tööharjumusi. *Ohutuse ja mugavuse juhend* sisaldab ka olulist elektri- ja mehaanilise ohutuse alast teavet. Juhendi lugemiseks klõpsake nuppu Start, käsku Help and Support (Spikker ja tugi) ja seejärel üksust User Guides (Kasutusjuhendid) või vaadake mõne mudeliga kaasas olevat CD-d *User Guides* (Kasutusjuhendid). *Ohutuse ja mugavuse juhend* on saadaval ka veebiaadressil http://www.hp.com/ergo.

ÅHOIATUS! Kuumusest tulenevate vigastuste või arvuti ülekuumenemise vältimiseks ärge hoidke arvutit kasutamise ajal süles ega tõkestage arvuti ventilatsiooniavasid. Kasutage arvutit ainult kõval, tasasel alusel. Jälgige, et mõni muu kõva (näiteks kõrvalasuv printer) või pehme (näiteks padjad, vaip või riietusese) pinnaga objekt ei blokeeriks õhuvoolu liikumist ventilatsiooniavadest. Lisaks ärge hoidke arvuti kasutamisel vahelduvvooluadapterit vastu nahka või pehme pinnaga objekti (näiteks padjad, vaip või riietusese). Arvuti ja vahelduvvooluadapter vastavad infotehnoloogiaseadmete rahvusvahelises ohutusstandardis International Standard for Safety of Information Technology Equipment (IEC 60950) sätestatud välispinna temperatuurinõuetele.

ÅHOIATUS! Võimalike ohtude vähendamiseks kasutage ainult arvutiga kaasas olevat vahelduvvooluadapterit või akut, HP tarnitud varuvahelduvvooluadapterit või -akut või HP-lt lisatarvikuna soetatud ühilduvat vahelduvvooluadapterit või akut.

Lisateavet tööohutuse ja eeskirjade ning akude utiliseerimise kohta leiate dokumendist *Normatiivsed, ohutus- ja keskkonnaalased märkused*. Dokumendi lugemiseks klõpsake nuppu **Start**, käsku **Help and Support** (Spikker ja tugi) ja seejärel üksust **User Guides** (Kasutusjuhendid) või vaadake mõne mudeliga kaasas olevat CD-d *User Guides* (Kasutusjuhendid).

## Interneti-ühenduse loomine

Interneti-ühenduseks kasutatav riist- ja tarkvara võib arvuti mudelist ja riigist/piirkonnast sõltuvalt erineda.

#### Saadaoleva Interneti-ühenduse tüübi valimine

Arvuti toetab kaht tüüpi Interneti-ühendust.

- Traadita ühendus mobiilse Interneti-ühenduse jaoks saate kasutada traadita ühendust. Teavet arvuti olemasolevasse võrku lisamise või traadita võrgu häälestamise kohta leiate jaotisest "Ühenduse loomine olemasoleva traadita võrguga" või "Traadita võrgu häälestamine".
- Kaabelühendus võimaldab Internetiga ühenduse luua, helistades teenusepakkujale RJ-11-pistikupessa (modemipesa; ainult teatud mudelitel) ühendatud modemikaabli (eraldi ostetav) kaudu, või lairibavõrguga RJ-45-pistikupesa (võrgupesa) kaudu ühenduse luua.

Arvuti võrgufunktsioonid võimaldavad kasutada kiiret Interneti-lairibaühendust teenustepakkujatelt, kellel on järgmist tüüpi ühendused:

- kaabelmodem:
- DSL (Digital Subscriber Line);
- satelliitside;
- muud teenused

Lairibaühenduse kasutamiseks võib vaja minna lisariist- või lisatarkvara, mida pakub Interneti-teenuse pakkuja (ISP).

## Interneti-teenuse pakkuja (ISP) valimine

Interneti-ühenduse kasutamiseks tuleb häälestada Interneti-teenus. Arvutis on uue Interneti-konto häälestamiseks või olemasoleva konto konfigureerimiseks järgmised tarkvarafunktsioonid:

- Internet Services & Offers (saadaval mõnes riigis/piirkonnas);
- Interneti-teenuse pakkuja ikoonid (saadaval mõnes riigis/piirkonnas);
- Windowsi Interneti-ühenduse loomise viisard (saadaval mõnes riigis/piirkonnas).

#### Utiliidi Internet Services & Offers kasutamine

Kui arvuti on ostetud riigis/piirkonnas, kus utiliit Internet Services & Offers on toetatud, saate seda järgmisel viisil kasutada: klõpsake nuppu **Start**, käsku **All Programs** (Kõik programmid), üksust **Online Services** (Võrguteenused) ja seejärel üksust **Get Online** (Võrku sisenemine). Utiliiti Internet Services & Offers saate kasutada järgmiste toimingute tegemiseks:

- uue Interneti-konto registreerimine;
- arvuti konfigureerimine juba olemasoleva konto kasutamiseks.

#### Interneti-teenuse pakkuja ikoonide kasutamine

Kui arvuti on ostetud riigis/piirkonnas, kus Interneti-teenuse pakkuja ikoonid on toetatud, võivad ikoonid olla kuvatud Windowsi töölaual eraldi või rühmitatuna kaustas Online Services (Võrguteenused).

» Uue Interneti-konto häälestamiseks või arvuti konfigureerimiseks juba olemasoleva konto kasutamiseks topeltklõpsake asjakohast ikooni ja järgige ekraanil kuvatavaid juhiseid.

#### Windowsi Interneti-ühenduse loomise viisardi kasutamine

Windowsi Interneti-ühenduse loomise viisardit saate kasutada Interneti-ühenduse loomiseks järgmistes olukordades:

- teil on juba Interneti-teenuse pakkuja konto;
- teil on Interneti-teenuse pakkuja installiketas;
- teil pole veel Interneti-kontot ja soovite valida Interneti-teenuse pakkuja viisardis pakutavast loendist (Interneti-teenuse pakkujate loend pole kõigis riikides/piirkondades saadaval);
- olete valinud Interneti-teenuse pakkuja, keda loendis pole, ja teil on saadaval Interneti-teenuse pakkuja spetsiifiline teave (IP-aadress, POP3- ja SMTP-sätted).

Interneti-ühenduse loomise viisardi ja selle juhiste kasutamiseks klõpsake nuppu **Start**, käsku **Help and Support** (Spikker ja tugi) ja seejärel otsige teksti Connect to the Internet wizard (Interneti-ühenduse loomise viisard).

✎ Kui teilt küsitakse viisardis, kas soovite Windowsi tulemüüri lubada või keelata, lubage see.

# Ühenduse loomine olemasoleva traadita võrguga

Arvuti ühendamiseks olemasoleva traadita võrguga järgige järgmisi juhiseid.

- 1. Klõpsake tegumiriba paremas otsas asuval teavitusalal võrguikooni.
- 2. Valige võrk.
- 3. Klõpsake üksust **Connect** (Ühenda).
- 4. Sisestage vajaduse korral turvakood.

## Traadita võrgu häälestamine

Selles jaotises on kirjeldatud toiminguid, mis on vajalikud tüüpilise kodu või väikekontori traadita võrgu (nimetatakse ka traadita kohtvõrguks ehk WLAN-iks) häälestamiseks traadita ühendusega arvuti abil.

Traadita võrgu häälestamiseks ja Interneti-ühenduse loomiseks läheb tarvis järgmisi seadmeid:

- lairibamodem (DSL- või kaabel-modem) ja kiire Interneti-teenus, mis ostetakse Interneti-teenuse pakkujalt;
- traadita ühenduse marsruuter (eraldi ostetav);
- traadita ühendusega arvuti.

Joonisel on esitatud näide traadita võrgu seadistusest, mis on ühendatud Interneti ja kaabelühendusega arvutiga. Kui võrk laieneb, võib Interneti kasutamiseks võrku ühendada uusi traadita ühendust või kaabelühendust kasutavaid arvuteid.

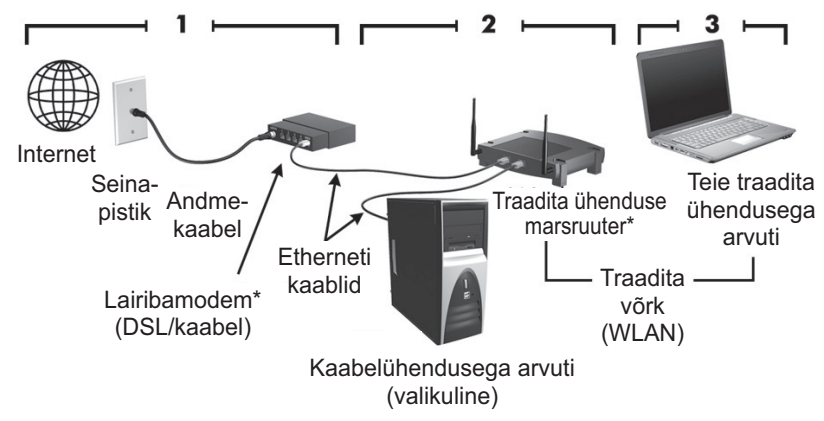

\* Installimisprotseduur erineb sõltuvalt tootjast.

#### Samm 1. Kiire Interneti-teenuse ostmine

Kui teil on kiire Interneti-teenus (DSL-, kaabel- või satelliitühendus) juba olemas, alustage jaotisest "Samm 2. Traadita ühenduse marsruuteri ostmine ja häälestamine". Kui teil ei ole kiiret Interneti-teenust, toimige järgmiselt.

- 1. Võtke ühendust kohaliku Interneti-teenuse pakkujaga ning ostke kiire Interneti-teenus ja DSL- või kaabelmodem. Interneti-teenuse pakkuja aitab teil häälestada modemi ja paigaldada arvuti modemiga ühendamiseks võrgukaabli ning testib Interneti-ühendust.
- 2. Interneti-teenuse pakkuja annab teile Internetti sisenemiseks kasutajanime ja parooli. Märkige see teave üles ja talletage seda turvalises kohas.

### Samm 2. Traadita ühenduse marsruuteri ostmine ja häälestamine

Lugege see jaotis hoolikalt läbi enne, kui asute marsruuteri tootja juhiste järgi ja traadita ühendusega arvuti abil marsruuterit häälestama. Kui vajate marsruuteri häälestamisel tehnilist abi, võtke ühendust marsruuteri tootjaga.

✎ Traadita ühendusega arvuti on soovitatav ühendada ajutiselt marsruuteriga sellega kaasas oleva kaabli abil. Nii saate olla kindel, et arvuti saab Internetiga ühendust.

- 1. Veenduge, et arvuti traadita ühenduse märgutuli ei põle. Kui traadita ühenduse märgutuli põleb, lülitage see traadita ühenduse nupu abil välja. Kui vajate abi traadita ühenduse nupu või märgutule otsimisel, vaadake spikri ja toe rakenduses *sülearvuti kiirjuhendit*.
- 2. Marsruuteri häälestamisel saate tootja tarkvara abil muuta võrgu nime (SSID) ja lubada traadita võrgu kaitse. Paljudel marsruuteritel on võrgu vaikenimi juba määratud ja turvafunktsioonid keelatud. Kui muudate marsruuteri häälestamisel võrgu vaikenime või lubate turvafunktsioonid, märkige see teave üles ja talletage seda turvalises kohas. Seda teavet läheb tarvis teie arvuti ja mis tahes muude arvutite marsruuteriga kasutamiseks konfigureerimisel.
	- ✎ Kui jätate turvafunktsioonid lubamata, saab mõni volitamata kasutaja teie teadmata teie arvutis leiduvaid andmeid ja Interneti-ühendust kasutada. Lisateavet traadita võrgu turvalisuse kohta leiate spikri ja toe rakenduses *traadita ühenduse* juhendist.

Windowsi operatsioonisüsteem sisaldab samuti tööriistu traadita võrgu esmakordseks häälestamiseks. Võrgu häälestamiseks Windowsi tööriistade abil klõpsake nuppu **Start**, käsku **Control Panel** (Juhtpaneel), üksust **Network and Internet** (Võrk ja Internet), üksust **Network and Sharing Center** (Võrgu- ja ühiskasutuskeskus), üksust **Set up a new connection or network** (Häälesta uus ühendus või võrk) ja üksust **Set up a new network** (Häälesta uus võrk). Seejärel järgige ekraanil kuvatavaid juhiseid.

## Samm 3. Arvuti konfigureerimine traadita võrguga ühenduse loomiseks

- 1. Kui traadita ühendusega arvuti on välja lülitatud, lülitage see sisse.
- 2. Kui traadita ühenduse märgutuli ei põle, lülitage see traadita ühenduse nupu abil sisse. Kui vajate abi traadita ühenduse nupu või märgutule otsimisel, vaadake spikri ja toe rakenduses *sülearvuti kiirjuhendit*.
- 3. Ühendage arvuti traadita võrku:
	- a. klõpsake tegumiriba paremas otsas asuval teavitusalal võrguikooni;
	- b. valige võrk;
	- c. klõpsake üksust **Connect** (Ühenda);
	- d. sisestage vajaduse korral turvakood;
	- e. kontrollige traadita võrgu toimimist. Selleks avage veebibrauseris mõni veebisait.

## Ühenduse loomine kaabelvõrguga

Kaabelvõrguga ühenduse loomiseks läheb tarvis RJ-11-modemikaablit (pole arvutiga kaasas) või RJ-45-võrgukaablit (pole arvutiga kaasas). Kui kaablil on TV- ja raadiosignaalidest tingitud häirete eest kaitsev mürasummuti  $\bullet$ , ühendage kaabel arvutiga nii, et mürasummutiga ots  $\bullet$ jääb arvuti poole.

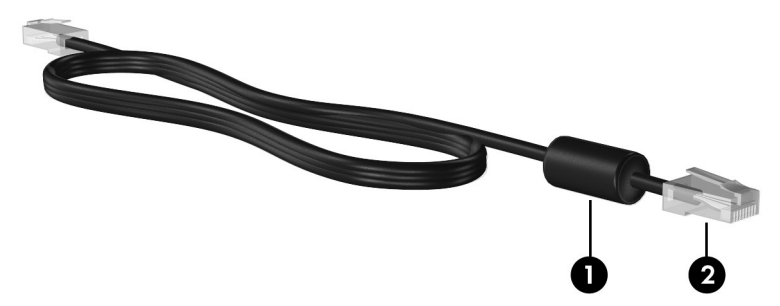

Kaabli ühendamiseks toimige järgmiselt.

ÅHOIATUS! Elektrilöögi, tulekahju ja seadme kahjustamise ohu vältimiseks ärge ühendage RJ-45-pistikupessa (võrgupessa) modemi- ega telefonikaablit.

- 1. Ühendage kaabel arvuti võrgupistikupessa  $\bullet$ .
- 2. Ühendage kaabli teine ots seinapistikupessa  $\bullet$ .

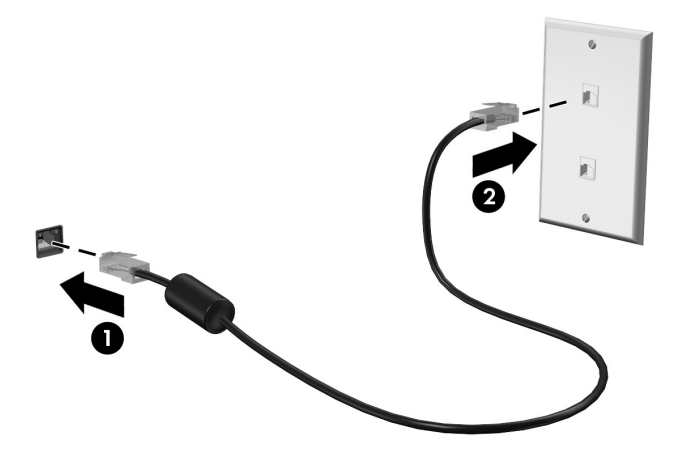

# Lisariist- ja lisatarkvara installimine

## Riistvara installimine

Lisariistvara (nt printer) ja vajalike draiverite installimiseks järgige riistvara tootja juhiseid.

## Tarkvara leidmine ja installimine

Tarkvara võib arvutis juba olemas olla või tuleb see kettalt installida.

- **Eelinstallitud tarkvara**. Kasutusvalmis programmide loendi kuvamiseks või mõne programmi käivitamiseks toimige järgmiselt.
	- 1. Klõpsake nuppu **Start** ja seejärel käsku **All Programs** (Kõik programmid). Kuvatakse programmide loend.
	- 2. Mõne programmi käivitamiseks klõpsake selle nime.
- **Eellaaditud tarkvara**. Seda tarkvara saab kasutada alles pärast selle installimist. Eellaaditud programmi või draiveri leidmiseks ja installimiseks toimige järgmiselt.
	- 1. Klõpsake nuppu **Start**, käsku **All Programs** (Kõik programmid), üksust **Recovery Manager** ja seejärel üksust **Recovery Manager**.
	- 2. Järgige ekraanil kuvatavaid juhiseid.
- **Tarkvara kettal**. Tarkvara installimiseks kettalt toimige järgmiselt.
	- 1. Sisestage ketas arvuti optilisse draivi.
	- 2. Kui avaneb installiviisard, järgige ekraanil kuvatavaid juhiseid. ✎ Taaskäivitage arvuti, kui teil palutakse seda teha.

✎ Üksikasjalikku teavet arvutiga kaasas oleva tarkvara kasutamise kohta leiate tarkvara tootja juhistest, mis võivad olla kaasas tarkvaraga või kettal või saadaval tootja veebisaidil.

# Arvutisse installitud tarkvara värskendamine

Tarkvara (sealhulgas operatsioonisüsteemi) tootja või pakkuja värskendab sageli tarkvara. Pärast arvuti tehasest väljastamist võib olla välja antud arvutis sisalduva tarkvara olulisi värskendusi. Osa värskendusi võib mõjutada seda, kuidas arvuti reageerib valikulisele tarkvarale või välisseadmetele. Paljud värskendused sisaldavad turvatäiustusi.

Värskendage operatsioonisüsteemi ja muud arvutisse installitud tarkvara niipea, kui ühendate arvuti Internetiga. Installitud tarkvara värskendamisega seotud lingid leiate spikri ja toe rakendusest.

# Arvuti väljalülitamine

Kui on vähegi võimalik, kasutage arvuti väljalülitamiseks järgmist standardset sulgemistoimingut.

- 1. Salvestage oma töö ja sulgege kõik avatud programmid.
- 2. Klõpsake nuppu **Start** ja seejärel nuppu **Shut Down** (Sule arvuti).

Kui teil ei õnnestu kirjeldatud viisil arvutit välja lülitada, proovige järgmisi hädasulgemistoiminguid esitatud järjekorras, kuni arvuti välja lülitub.

ETTEVAATUST. Süsteemi hädasulgemistoimingute abil väljalülitamisel lähevad salvestamata jäänud andmed kaotsi.

- Vajutage kiirklahvi **ctrl + alt + delete**. Seejärel klõpsake ekraani paremas allnurgas asuvat nuppu **Shut down** (Sule arvuti).
- Vajutage ja hoidke toitenuppu all vähemalt 5 sekundit.
- Eraldage arvuti välistoitest ja eemaldage aku.

# 3. peatükk. Tõrkeotsing

# Tõrkeotsinguressursid

Kui teil esineb arvutiga probleeme, tehke järgmised tõrkeotsingutoimingud esitatud järjekorras, kuni probleem laheneb.

- Vaadake selle peatüki järgmist jaotist "Kiirtõrkeotsing".
- Veebilinke ja lisateavet arvuti kohta leiate spikri ja toe rakendusest. Klõpsake nuppu **Start** ja seejärel käsku **Help and Support** (Spikker ja tugi).
	- ✎ Kuigi paljud kontroll- ja parandusriistad vajavad Interneti-ühendust, aitab mõni rakendus, nagu spikri ja toe rakendus, lahendada probleemid ka siis, kui arvuti pole võrku ühendatud.

# Kiirtõrkeotsing

## Arvuti ei käivitu

Kui arvuti toitenupu vajutamisel ei käivitu, võib probleemi tuvastamisel olla abi järgmistest soovitustest.

- Kui arvuti on ühendatud vahelduvvoolu pistikupessa, ühendage pistikupessa mõni muu elektriseade, et kontrollida, kas pistikupesas on piisav toide.
- ✎ Kasutage ainult arvutiga kaasas olevat või HP selle arvutiga kasutamiseks heaks kiidetud vahelduvvooluadapterit.
- Kui arvuti töötab akutoitel või on ühendatud mõne muu välise toiteallikaga peale vahelduvvoolu pistikupesa, ühendage arvuti vahelduvvooluadapteri abil vahelduvvoolu pistikupessa. Kontrollige, kas toitejuhe ja vahelduvvooluadapter on korralikult ühendatud.

#### Arvuti ekraan on tühi

Kui arvuti pole välja lülitatud, kuid ekraan on tühi, võib selle põhjus olla vähemalt üks järgmistest.

- Arvuti võib olla une- või talveunerežiimis. Une- või talveunerežiimist väljumiseks vajutage korraks toitenuppu.
- Une- ja talveunerežiim on energiasäästufunktsioonid, mis lülitavad ekraani välja. Süsteem võib une- või talveunerežiimi käivitada siis, kui arvuti on sisse lülitatud, kuid seda ei kasutata, või kui arvuti aku on jõudnud laetusele madalale tasemele. Nende ja muude toitesätete muutmiseks klõpsake nuppu **Start**, käsku **Control Panel** (Juhtpaneel), üksust **System and Security** (Süsteem ja turve) ja seejärel üksust **Power Options** (Toitesuvandid).
- Arvuti võib olla häälestatud nii, et selle ekraanil ei kuvata kujutist. Kujutise juhtimiseks arvuti ekraanile vajutage kiirklahvi **fn+f4**. Enamiku mudelite puhul, kui ühendatud on väline kuvamisseade, nagu monitor, saab kujutist kuvada arvuti ekraanil või välisel kuvamisseadmel või mõlemal seadmel korraga. Kui vajutate korduvalt kiirklahvi **fn+f4**, kuvatakse kujutis vaheldumisi arvuti ekraanil, ühel või enamal välisel kuvamisseadmel ja kõigil seadmetel korraga.

### Tarkvara töötab tavatult

Kui tarkvara ei reageeri või reageerib valesti, proovige järgmist.

- Taaskäivitage arvuti. Selleks klõpsake nuppu **Start**, siis nupu Shut down (Sule arvuti) kõrval olevat noolt ja seejärel käsku **Restart** (Taaskäivita). Kui kirjeldatud toimingu abil ei õnnestu arvutit taaskäivitada, vaadake järgmist jaotist "Arvuti on sisse lülitatud, kuid ei reageeri".
- Käivitage viirusekontroll. Lisateavet arvuti viirusetõrjeressursside kohta leiate 2. peatüki jaotisest "Arvuti kaitsmine viiruste eest".

## Arvuti on sisse lülitatud, kuid ei reageeri

Kui arvuti on sisse lülitatud, kuid ei reageeri ei tarkvara- ega klaviatuurikäskudele, proovige järgmisi hädasulgemistoiminguid esitatud järjekorras, kuni arvuti välja lülitub.

ETTEVAATUST. Süsteemi hädasulgemistoimingute abil väljalülitamisel lähevad salvestamata jäänud andmed kaotsi.

- Vajutage kiirklahvi **ctrl+alt+delete**. Seejärel klõpsake ekraani paremas allnurgas asuvat nuppu **Shut down** (Sule arvuti).
- Vajutage ja hoidke toitenuppu all vähemalt 5 sekundit.
- Eraldage arvuti välistoitest ja eemaldage aku.

## Arvuti on ebatavaliselt kuum

Arvuti töötamisel on selle soojenemine normaalne. Kui arvuti aga tundub *ebatavaliselt* kuum, võib olla tegemist ventilatsiooniava blokeeritusest tingitud ülekuumenemisega.

Kui kahtlustate, et arvuti kuumeneb üle, laske sellel toatemperatuurini jahtuda. Seejärel tagage, et arvuti kasutamise ajal on kõik ventilatsiooniavad takistustest vabad.

ÅHOIATUS! Kuumusest tulenevate vigastuste või arvuti ülekuumenemise vältimiseks ärge hoidke arvutit kasutamise ajal süles ega tõkestage arvuti ventilatsiooniavasid. Kasutage arvutit ainult kõval, tasasel alusel. Jälgige, et mõni muu kõva (näiteks kõrvalasuv printer) või pehme (näiteks padjad, vaip või riietusese) pinnaga objekt ei blokeeriks õhuvoolu liikumist ventilatsiooniavadest. Lisaks ärge hoidke arvuti kasutamisel vahelduvvooluadapterit vastu nahka või pehme pinnaga objekti (näiteks padjad, vaip või riietusese). Arvuti ja vahelduvvooluadapter vastavad infotehnoloogiaseadmete rahvusvahelises ohutusstandardis International Standard for Safety of Information Technology Equipment (IEC 60950) sätestatud välispinna temperatuurinõuetele.

✎ Arvuti ventilaator käivitub sisemiste komponentide jahutamiseks ja ülekuumenemise vältimiseks automaatselt. Arvuti tavalise kasutamise käigus on normaalne, et sisemine ventilaator aeg-ajalt sisse või välja lülitub.

#### Välisseade ei tööta

Kui välisseade ei tööta ootuspäraselt, proovige järgmist.

- Lülitage seade tootja juhiste järgi sisse.
- Veenduge, et seadme kõik ühendused on kindlalt kinnitatud.
- Veenduge, et seade saab elektritoidet.
- Veenduge, et seade ühildub kasutatava operatsioonisüsteemiga (eriti juhul, kui tegemist on vanema seadmega).
- Veenduge, et õiged draiverid on installitud ja värskendatud.

#### Traadita võrguühendus ei tööta

Kui traadita võrk ei tööta ootuspäraselt, proovige järgmist.

✎ Kui proovite luua ühendust ettevõtte võrguga, pöörduge IT-halduri poole.

- Klõpsake nuppu **Start**, käsku **Control Panel** (Juhtpaneel), üksust **Network and Internet** (Võrk ja Internet), üksust **Network and Sharing Center** (Võrguja ühiskasutuskeskus), üksust **Troubleshoot problems** (Probleemide tõrkeotsing) ja seejärel järgige ekraanil kuvatavaid juhiseid.
- Veenduge, et traadita ühenduse seade on sisse lülitatud ja arvuti traadita ühenduse märgutuli põleb siniselt. Kui märgutuli põleb merevaigukollaselt, lülitage traadita ühenduse seade sisse.
- Veenduge, et arvuti traadita ühenduse antennid on takistustest vabad.
- Veenduge, et kaabel- või DSL-modem ja selle toitejuhe on õigesti ühendatud ning asjakohased märgutuled põlevad.
- Veenduge, et traadita ühenduse marsruuter või pääsupunkt on oma toiteadapteri ja kaabliga või DSL-modemiga õigesti ühendatud ning asjakohased põlevad.
- Lahutage kõik kaablid ja ühendage need uuesti ning lülitage toide välja ja siis uuesti sisse.

✎ Lisateavet ja veebilinke traadita side tehnoloogia kohta leiate spikri ja toe rakendusest.

# Lisa A. Varundus ja taaste

Operatsioonsüsteemi ja taastehalduri HP Recovery Manager tööriistade abil saate arvutis talletatava teabe kaitsmiseks ja süsteemirikke korral andmete taastamiseks teha järgmisi toiminguid.

- Arvutis talletatava teabe varundamine
- Taasteketaste komplekti loomine
- Süsteemi taastepunktide loomine
- Programmi või draiveri taastamine
- Kogu süsteemi taastamine

## Taasteketaste loomine

✎ HP soovitab luua taastekettad, et saaksite suurema süsteemirikke või ebastabiilsuse korral taastada arvuti algsed tehasesätted. Looge need kettad kohe pärast arvuti algset häälestamist.

✎ Käsitsege kettaid hoolikalt ja hoidke neid kindlas kohas. Tarkvara võimaldab luua ainult ühe komplekti taastekettaid.

Pidage enne taasteketaste loomist silmas järgmist.

■ Teil läheb tarvis kvaliteetseid DVD+R-, DVD-R- või CD-R-kettaid. Kõiki neid kettaid saate eraldi osta. DVD-del on palju suurem salvestusmaht kui CD-del. Kui kasutate CD-sid, võib tarvis minna kuni 20 ketast, samas kui DVD-de puhul on vaja ainult mõnda ketast.

✎ Korduvalt kirjutatavad kettad (nagu CD-RW ja DVD±RW) ja kahekihilised DVD±R-kettad ei ühildu taastehalduriga Recovery Manager.

- Taasteketaste loomise ajal peab arvuti olema ühendatud vahelduvvoolutoitega.
- Ühe arvuti jaoks saab luua ainult ühe komplekti taastekettaid.
- Nummerdage kõik kettad enne arvuti optilisse draivi sisestamist.
- Vajaduse korral saate programmi sulgeda ka enne taasteketaste loomise lõpuleviimist. Kui avate järgmine kord taastehalduri Recovery Manager, palutakse teil ketaste loomist jätkata.

Taasteketaste komplekti loomiseks toimige järgmiselt.

- 1. Klõpsake nuppu **Start**, käsku **All Programs** (Kõik programmid), üksust **Recovery Manager** ja seejärel üksust **Recovery Disc Creation** (Taasteketta loomine).
- 2. Järgige ekraanil kuvatavaid juhiseid.

## Arvutis talletatava teabe varundamine

Pärast süsteemiriket tehtava taaste täielikkus sõltub viimasest varundamisest. Kohe pärast tarkvara häälestamist on soovitatav luua taasteketaste komplekt. Nende kestaste abil saate süsteemirikke või ebastabiilsuse korral arvuti käivitada (buutida).

Uue tarkvara ja andmefailide lisamisel peaksite jätkama süsteemi regulaarset varundamist, et varund oleks võimalikult värske. Varundage süsteemi järgmistel juhtudel.

■ Varukoopiaid on soovitatav luua regulaarselt

✎ Teabe perioodiliseks varundamiseks võite määrata meeldetuletused.

- Enne arvuti remonti või taastamist
- Enne riist- või tarkvara lisamist või muutmist

Võtke varundamisel arvesse järgmist.

- Looge taastehalduri Recovery Manager abil süsteemi taastepunktid ja kopeerige need aeg-ajalt kettale.
- Looge Windowsi süsteemitaaste funktsiooni abil süsteemi taastepunktid.
- Talletage isiklikke faile teegis Documents (Dokumendid) ja tehke sellest aeg-ajalt varukoopiad.
- Looge programmides talletatavatest mallidest varukoopiad.
- Salvestage kohandatud akna-, tööriistariba- või menüüribasätted, tehes neist ekraanipildid. Ekraanipildid aitavad pärast eelistuste lähtestamist säästa aega. Ekraanipildi kopeerimiseks ja tekstitöötlusrakenduse dokumenti kleepimiseks toimige järgmiselt:
	- a. kuvage soovitud üksused;
	- b. kopeerige kuvatav pilt.

Ainult aktiivse akna kopeerimiseks vajutage kiirklahvi **alt+fn+prt sc**.

Kogu kuva kopeerimiseks vajutage kiirklahvi **fn+prt sc**;

- c. avage tekstitöötlusrakenduses dokument ja klõpsake menüü **Edit** (Redigeeri) käsku **Paste** (Kleebi);
- d. salvestage dokument.
- Teavet saab varundada välisele kõvakettale, võrgukettale või ketastele.
- Kui soovite varundada ketastele, kasutage järgmist tüüpi kettaid (eraldi ostetavad): CD-R, CD-RW, DVD+R, DVD-R, või DVD±RW. Kasutatavate ketaste valik sõltub teie arvutisse paigaldatud optilise draivi tüübist.

✎ Kahekihilised DVD±R-kettad pole toetatud.

■ Ketastele varundamisel nummerdage kõik kettad enne arvuti optilisse draivi sisestamist.

### Windowsi varundus- ja taastefunktsiooni kasutamine

Windowsi varundus- ja taastefunktsiooni abil varundamiseks järgige järgmisi juhiseid.

✎ Enne varundamise alustamist veenduge, et arvuti on ühendatud vahelduvvoolutoitega.

✎ Sõltuvalt failide mahust ja arvuti jõudlusest võib varundamiseks kuluda üle tunni.

- 1. Valige **Start > All Programs** (Kõik programmid) **> Maintenance** (Hooldus) **> Backup and Restore** (Varundus ja taaste).
- 2. Järgige häälestamiseks ja varundi loomiseks ekraanil kuvatavaid juhiseid.

✎ Windows® sisaldab arvuti turvalisuse parandamiseks kasutajakonto kontrolli funktsiooni. Teilt võidakse küsida luba või parooli selliste toimingute tegemisel nagu tarkvara installimine, utiliitide käitamine või Windowsi sätete muutmine. Lisateavet on spikri ja toe rakenduses.

#### Süsteemi taastepunktide kasutamine

Süsteemi varundamisel loote süsteemi taastepunkti. Süsteemi taastepunkt võimaldab teil salvestada kindlal ajahetkel arvuti kõvaketta hetktõmmise ja anda sellele nime. Kui soovite oma süsteemis hiljem tehtud muudatusi tagasi võtta, saate taastada taastepunktis talletatud süsteemioleku.

✎ Süsteemi taastamine varem loodud taastepunktist ei mõjuta sellest taastepunktist hiljem salvestatud andmefaile ega koostatud e-kirju.

Süsteemifailide ja sätete paremaks kaitsmiseks võite luua lisataastepunkte.

#### Millal taastepunkte luua?

- Enne tark- või riistvara lisamist või ulatuslikumat muutmist
- Perioodiliselt ka siis, kui süsteem toimib optimaalselt

✎ Kui taastate taastepunkti abil süsteemi ja siis muudate oma meelt, saate taastamise tühistada.

#### Süsteemi taastepunkti loomine

- 1. Klõpsake nuppu **Start**, käsku **Control Panel** (Juhtpaneel), üksust **System and Security** (Süsteem ja turve) ja seejärel üksust **System** (Süsteem).
- 2. Klõpsake vasakul paanil üksust **System Protection** (Süsteemikaitse).
- 3. Klõpsake sakki **System Protection** (Süsteemikaitse).
- 4. Valige jaotises **Protection Settings** (Kaitse sätted) ketas, mille jaoks soovite taastepunkti luua.
- 5. Klõpsake nuppu **Create** (Loo).
- 6. Järgige ekraanil kuvatavaid juhiseid.

#### Möödunud kuupäeva ja kellaaja oleku taastamine

Arvuti optimaalse töötamise ajal loodud taastepunkti (möödunud kuupäeval ja kellaajal) tagasipöördumiseks järgige järgmisi juhiseid.

- 1. Klõpsake nuppu **Start**, käsku **Control Panel** (Juhtpaneel), üksust **System and Security** (Süsteem ja turve) ja seejärel üksust **System** (Süsteem).
- 2. Klõpsake vasakul paanil üksust **System Protection** (Süsteemikaitse).
- 3. Klõpsake sakki **System Protection** (Süsteemikaitse).
- 4. Klõpsake üksust **System Restore** (Süsteemitaaste).
- 5. Järgige ekraanil kuvatavaid juhiseid.

## **Taastamine**

✎ Taastada saab ainult eelnevalt varundatud faile. HP soovitab luua taastehalduri Recovery Manager abil taastekettad (kogu draivi varundus) kohe pärast arvuti häälestamist.

Taastehalduri Recovery Manager abil saate süsteemirikke või ebastabiilsuse korral süsteemi parandada või taastada. Recovery Manager töötab kõvaketta sihtotstarbelisest taastesektsioonist (ainult teatud mudelitel) või teie loodud taasteketastelt. Kui aga arvutis on pooljuhtketas (SSD), ei pruugi sellel taastesektsiooni olla. Sellisel juhul on arvutiga kaasa pandud taastekettad. Kasutage neid kettaid operatsioonisüsteemi ja tarkvara taastamiseks.

✎ Windows sisaldab parandusfunktsioone, nagu süsteemitaastefunktsioon. Kui te pole neid funktsioone veel proovinud, tehke seda enne taastehalduri Recovery Manager kasutamist. Nende parandusfunktsioonide kohta lisateabe saamiseks klõpsake nuppu **Start** ja seejärel käsku **Help and Support** (Spikker ja tugi).

✎ Taastehaldur Recovery Manager taastab ainult tehases eelinstallitud tarkvara. Tarkvara, mis polnud arvutiga kaasas, tuleb kas tootja veebilehelt alla laadida või kettalt uuesti installida.

#### Taastamine taasteketaste abil

Süsteemi taasteketastelt taastamiseks toimige järgmiselt.

- 1. Varundage kõik isiklikud failid.
- 2. Sisestage esimene taasteketas optilisse draivi ja taaskäivitage arvuti.
- 3. Järgige ekraanil kuvatavaid juhiseid.

#### Taastamine kõvakettal asuva taastesektsiooni abil

Mõne mudeli puhul saab alustada taastamist kõvakettal asuvast taastesektsioonist menüü Start kaudu või klahvi **f11** abil. Sellisel juhul taastatakse arvuti tehasesätted.

✎ Kui arvutis on SSD, ei pruugi sellel taastesektsiooni olla. Sellisel juhul ei saa seda viisi süsteemi taastamiseks kasutada. Taastesektsioonita arvutitele on kaasa pandud taastekettad. Kasutage neid kettaid operatsioonisüsteemi ja tarkvara taastamiseks.

Süsteemi taastesektsioonist taastamiseks toimige järgmiselt.

- 1. Käivitage ühel järgmistest viisidest taastehaldur Recovery Manager.
	- ❏ Klõpsake nuppu **Start**, käsku **All Programs** (Kõik programmid), üksust **Recovery Manager** ja seejärel üksust **Recovery Manager**.

 $-$  või  $-$ 

- a. Lülitage arvuti sisse või taaskäivitage see ja, kui ekraani alaservas kuvatakse teade "Press the ESC key for Startup Menu" (Käivitusmenüü avamiseks vajutage klahvi ESC), vajutage klahvi **esc**.
- b. Kui kuvatakse teade "Press <F11> for recovery" (Taastamiseks vajutage klahvi F11), vajutage klahvi **f11**.

**Saksus Taastehalduri Recovery Manager laadimiseks võib kuluda mitu minutit.** 

- 2. Klõpsake taastehalduri **Recovery Manager** aknas üksust **System Recovery** (Süsteemitaaste).
- 3. Järgige ekraanil kuvatavaid juhiseid.

# Lisa B. Spetsifikatsioon

## Töökeskkond

Järgmises tabelis esitatud töökeskkonnateabest võib olla abi, kui kavatsete arvutit kasutada või transportida äärmuslikes tingimustes.

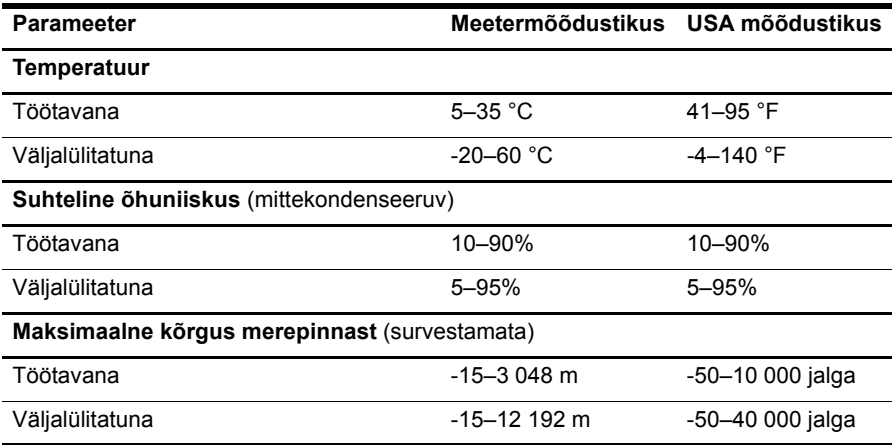

# Sisendvõimsus

Selles jaotises esitatud toiteteabest võib olla abi, kui kavatsete arvutiga teistesse riikidesse reisida.

Arvuti töötab alalisvoolutoitel, mida on võimalik saada nii vahelduv- kui ka alalisvooluallikast. Kuigi arvuti võib töötada eraldiseisva alalisvooluallika toitel, tuleks seda siiski kasutada ainult sellise vahelduvvooluadapteri või alalisvooluallikaga, mis on HP tarnitud ja saanud selle arvutiga koos kasutamiseks HP heakskiidu.

Arvuti võib kasutada järgmiste parameetritega alalisvoolu.

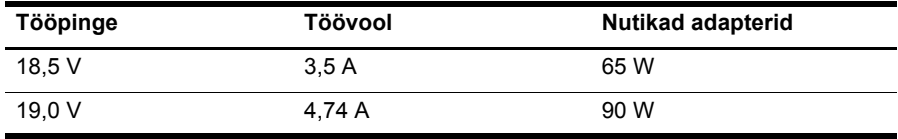

✎ Arvuti tööpinge ja töövool on märgitud süsteemi vastavusmärgisele, mis asub arvuti all.

# Lisa C. Tavahooldus

## Ekraani puhastamine

ETTEVAATUST. Ärge pihustage kunagi ekraanile vett, puhastusvedelikke ega kemikaale – nii väldite arvuti pöördumatut kahjustamist.

Puhastage ekraani määrdeplekkide ja puuvillakiudude eemaldamiseks sageli pehme, niiske ja ebemeteta puhastuslapiga. Kui ekraani on vaja põhjalikumalt puhastada, kasutage eelniisutatud antistaatilisi lappe või antistaatilist ekraanipuhastajat.

# Puuteplaadi ja klaviatuuri puhastamine

Puuteplaadil olev mustus ja rasv võivad põhjustada kursori kontrollimatut hüppamist ekraanil. Selle vältimiseks puhastage puuteplaati niiske lapiga ja peske arvuti kasutamise ajal tihti käsi.

ÅHOIATUS! Elektrilöögi või sisemiste komponentide vigastamise vältimiseks ärge kasutage klaviatuuri puhastamiseks tolmuimejat. Tolmuimejaga puhastamisel võib klaviatuuri pinnale sattuda majapidamistolm.

Klahvide kleepumise vältimiseks ning klahvide vahele sattunud tolmu, ebemete ja puru eemaldamiseks puhastage klaviatuuri korrapäraselt. Tolmu eemaldamiseks klahvide alt ja kõrvalt võib kasutada kõrspikendiga suruõhuballooni.

## Reisimine ja transport

Arvutiga reisimisel ja arvuti ohutuks transportimiseks juhinduge järgmistest soovitustest.

- Toimige enne arvuti reisile kaasavõtmist või transportimist järgmiselt.
	- 1. Varundage arvutis talletatav teave.
	- 2. Eemaldage kõik kettad ja välised andmekandjad (nt digitaalsed kaardid ja ExpressCard-kaardid).

ÄArvuti ja draivi kahjustamise ning teabekao ohu vähendamiseks eemaldage andmekandja draivist enne draivi eemaldamist kettaseadme sahtlist ning enne arvuti transportimist, hoiustamist või reisile kaasavõtmist.

- 3. Lülitage välja kõik välisseadmed ja ühendage need seejärel arvutist lahti.
- 4. Lülitage arvuti välja.
- Võtke kaasa andmete varukoopiad. Ärge hoidke varukoopiaid ja arvutit ühes kohas.
- Lennukiga reisides võtke arvuti käsipagasina endaga kaasa ning ärge registreerige seda koos muu pagasiga.

ÄVältige draivi sattumist magnetvälja mõjualasse. Magnetväljaga turvaseadmed on lennujaamade turvaväravad ja metallidetektorid. Lennujaama turvaseadmed, millega kontrollitakse käsipagasit (näiteks konveierlindid), kasutavad magnetvälja asemel röntgenkiiri ja need ei kahjusta draivi.

- See, kas arvuti kasutamine on lennu ajal lubatud, sõltub lennufirmast. Kui plaanite arvutit lennu ajal kasutada, pöörduge asjakohaste tingimuste täpsustamiseks enne lennufirma poole.
- Kui te ei plaani arvutit kasutada ega vooluvõrku ühendada enam kui kahe nädala jooksul, eemaldage aku ja hoidke seda arvutist eraldi.
- Kasutage arvuti või draivi transportimisel sobivat kaitsepakendit ja märgistage see kirjaga "FRAGILE" (KERGESTI PURUNEV).
- Kui arvutisse on installitud traadita ühenduse seade või mobiilsideseade (näiteks spetsifikatsiooni 802.11b/g kasutav seade või globaalset mobiilsidesüsteemi (GSM) või üldist raadio-pakettkommunikatsiooni teenust (GPRS) kasutav seade), võib selle seadme kasutamine teatud keskkondades keelatud olla. Sellised piirangud võivad kehtida lennuki pardal, haiglates, lõhkeainete läheduses ja ohtlikes kohtades. Kui te ei ole mõne konkreetse seadme kasutamise korras kindel, tuleks teil enne selle seadme sisselülitamist selle kasutamiseks luba küsida.
- Juhinduge rahvusvahelistel reisidel järgmistest soovitustest.
	- ❏ Kontrollige igas sihtriigis/-piirkonnas arvutiseadmetele kehtestatud tollieeskirju.
	- ❏ Kontrollige toitejuhtme ja adapteri nõudeid riikides/piirkondades, kus plaanite arvutit kasutada. Pinge, sagedus ja pistiku kuju võivad riigiti/piirkonniti erineda.

ÅElektrilöögi, tulekahju või seadmete kahjustamise ohu vähendamiseks ärge proovige arvuti toiteallikana kasutada tarvikute jaoks müüdavat pingemuundurikomplekti.

# Tähestikuline register

## **A**

arvuti sisselülitamine 13 väljalülitamine 12 arvuti transportimine 26 arvuti turvalise kasutamise juhised 5 arvuti väljalülitamine 12 arvutiviirused 3

#### **E**

ekraan kujutise ümberlülitamine 14 puhastamine 25 ekraani puhastamine 25 elektrilöök 5

#### **H**

HP Recovery Manager 17 hädasulgemistoimingud 12, 14

#### **I**

Internet Interneti-teenuse pakkuja (ISP) valimine 6 lairibaühendus 6 sissehelistamisteenus 6 traadita võrguühendus 6 ühenduse loomine 6 ühendusetüübi valimine 6 Internet Services & Offers 6 Interneti-lairibaühendus 6 Interneti-teenuse pakkuja (ISP) 6 Interneti-ühenduse loomise viisard 6, 7

#### **J**

juhe, toide 26

#### **K**

kaabelvõrguühendus 10 kaablid ja juhtmed modem 6 toide 26

kasutusjuhendid dokumentatsioon 1 kehahoiak 5 keskkonnaspetsifikatsioon 23 klaviatuur, puhastamine 25 klaviatuuri puhastamine 25 klienditugi kasutusjuhendid 1 spikri ja toe rakendus 1 kogu süsteemi taastamine 17 kohandatud akna-, tööriistariba-, ja menüüribasätete varundamine 18 kujutis, ümberlülitamine, ümberlülitamine ühest kuvamisseadmest teise 14 kõrgusspetsifikatsioon 23 käivitusprobleemid, tõrkeotsing 13

#### **L**

liigpingekaitse 4

#### **M**

mittereageeriv arvuti, tõrkeotsing 14 modem liigpingekaitse 4 ühenduse loomine 6 monitor, väline 14

#### **N**

normatiivmärkused 5, 23 *Normatiivsed, ohutus- ja keskkonnaalased märkused* 5, 23 Norton Internet Security 3

#### **O**

*Ohutuse ja mugavuse juhend* 5

#### **P**

pingekõikumised 4 pooljuhtketas (SSD) 21, 22 privaatsus, kaitsmine 4 programmi või draiveri taastamine 17 puuteplaadi puhastamine 25 puuteplaat, puhastamine 25

## **R**

Recovery Manager 21 reisimine koos arvutiga 23, 26 riistvara installimine 11 tuvastamine 1, 2

## **S**

seadmed, välised, tõrkeotsing 15 sissehelistamisteenusega Interneti-ühendus 6 spetsifikatsioon kõrgus merepinnast 23 sisendvõimsus 23 temperatuur 23 töökeskkond 23 õhuniiskus 23 spikri ja toe rakendus 1 sulgemistoimingud 12 süsteemi taastepunktid 17, 20 süsteemitaaste 17, 21 süsteemitaaste kasutamine 20

## **T**

taastamine 21 taastamine sihtotstarbelisest taastesektsioonist 22 taastamine taasteketastelt 21 taastamine, süsteem 17, 21 taastekettad 3, 17 taastepunktid 20 talveunerežiim 14 tarkvara installimine 11 teabekaitse 17 tuvastamine 2 tõrkeotsing 14 viirusetõrje 3 värskendamine 11 temperatuur ohutusnõuded 5, 15 spetsifikatsioon 23 tõrkeotsing 14 toide, arvuti sisselülitamine 13 toitejuhe 5 toitespetsifikatsioon 23

toitesuvandid 14 traadita Interneti-ühendus 6 traadita võrgu probleemid, tõrkeotsing 15 traadita võrguühendus 7 tulemüürid 4 tõrkeotsing 13 kuvaprobleemid 14 käivitusprobleemid 13 mittereageeriv arvuti 14 ressursid 13 tarkvaraprobleemid 14 traadita võrgu probleemid 15 tühi ekraan 14 välisseadmete probleemid 15 ülekuumenemisprobleemid 14 tööharjumused 5 töökeskkonna spetsifikatsioon 23 töökoha paigutus 5 tühi ekraan, tõrkeotsing 14

#### **U**

unerežiim 14

#### **V**

vahelduvvooluadapter 5 varundamine 18 varundussoovitused 18 vastavus standardile IEC 60950 5, 15 ventilatsiooniavad 14 ventilatsiooniavad, ettevaatusabinõud 5, 15 viirused 3 viirusetõrjetarkvara 3 välisseadmed, tõrkeotsing 15

#### **W**

Windowsi Interneti-ühenduse loomise viisard 7 Windowsi varundus- ja taastefunktsioon 19

## **Õ**

õhuniiskuse spetsifikatsioon 23

#### **Ü**

ühenduse loomine kaabelvõrguga 10 ühenduse loomine olemasoleva traadita võrguga 7 ülekuumenemine, arvuti 14